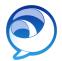

# Cisco Jabber for PC - Quick Reference Guide

#### Install Jabber

1. Download Jabber for PC from:

https://ucla.box.com/v/JabberDownloads

## Sign In

- 1. Launch the **Jabber** application
- 2. Logon with your **UCLA Logon ID**:

e.g. jbruin@ucla.edu

3. Enter your password

The password is the Cisco Jabber password you initially received from IT Services.

#### Start a Chat

- Begin typing a Name or Phone Number in the Search bar
- 2. Click the **Chat Bubble** button

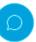

#### Make a Call

- Begin typing a Name or Phone Number in the Search bar
- Hover over the search result or an existing contact and click the **Handset** button
- 3. Select the Phone Number

#### Receive a Call

1. Click the **Answer** button in the notification window

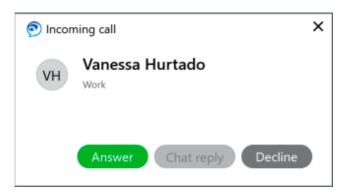

#### End a Call

1. Click the **Red X** button in the active call window

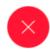

or click the **End Call** button at the top of the screen

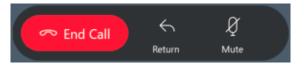

#### Set Status

- 1. Click the My Profile and Settings icon
- 2. Click **Available** to set your status

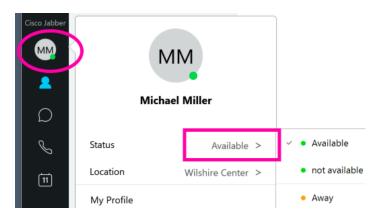

#### Forward Calls

- 1. Click the **Call Settings** icon located on the lower left of the screen
- 2. Click the dropdown under **Forward calls** and select **New number...**

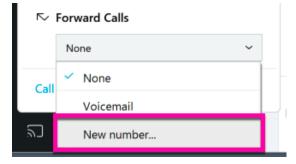

3. Type in a **Phone Number** and click the **Forward** button

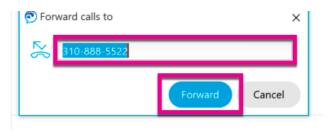

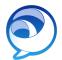

# Cisco Jabber for PC - Quick Reference Guide

#### Transfer a Call

1. From the active call window, click the

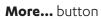

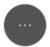

- 2. From the menu, select **Transfer...**
- 3. Type in the **Name** or **Phone Number** of the person you would like to transfer the call to
- 4. Click the **Call** button to the right of the number The caller is put on hold
- 5. Click **Transfer** Wait for the person to pick up the call and introduce the caller while they are on hold
- 6. Click **Transfer** again to complete the call transfer

#### Make a Conference Call

- 1. Type the **Name** or **Phone Number** into the search box at the top of the screen
- 2. Click the **Call** button to the right of the search box
- 3. After the the recipient answers the call click the More... button
- 4. From the menu, select Conference
- On the upper right in the Invite Particpants field, type in another Phone Number and click the Call button to the right of the number
- 6. The first person is put on hold
- 7. Inform the next person that you are going to enter them into the conference call
- 8. Click the **Green Door button** next to their ID/phone number
- 9. The person will join the conference
- 10. Repeat **steps 5-8** to add another person to the call

# Add an incoming call to an already active conference call

- 1. In the notification pop-up, click **Answer**
- 2. In the active call window, click the **More...** button
- 3. From the menu, select **Merge**
- 4. Click Conference
- 5. The person will join the conference

#### Create a Custom Group

- 1. At the top right of the main Jabber window click the **Gear** icon
- 2. Select File > New > Group
- 3. Type in a Name for the group
- 4. Click the **Create** button

## Set Up Phone Accessories

You can change which **speaker** or **microphone** are used by the client when you have at least one phone accessory for call control.

- 1. At the top right of the main Jabber window click the **Gear** icon
- 2. Click Settings
- 3. Click Audio
- 4. Select a different accessory to use by clicking on the **dropdown menu** under **Speaker** or **Microphone**
- 5. If you are in a call, you can change your phone accessories by clicking the **Audio Options...** icon located at the top right of the Jabber window

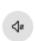

This section allows you to test the sound on your devices and change options for your soft phone.

#### Jabber Mobile Clients

#### iPhone:

Download the **Cisco Jabber iphone client** from the **App Store**.

#### Android:

Download the **Cisco Jabber Android client** from the **Google Play Store**.

- 1. Logon with your **UCLA Logon ID**:
  - e.g. jbruin@ucla.edu
- 2. Enter your password

The password is the Cisco Jabber password you initially received from IT Services.

## Get Help/Reset Password

To get help or reset your password contact:

#### **UCLA IT Services**

Call 310-267-HELP (4357) | Email help@it.ucla.edu